### <<Photoshop CS6

<<Photoshop CS6 268 >>

- 13 ISBN 9787515311685
- 10 ISBN 7515311681

2012-12

页数:396

PDF

更多资源请访问:http://www.tushu007.com

 $\le$  -Photoshop CS6  $\ge$ 

 $268$ 

### <<Photoshop CS6

#### $2006$

Photoshop CS6 Photoshop CS6 Photoshop CS6 228 WOW Photoshop CorelDRAW X6 228

### $\le$  -Photoshop CS6  $\ge$

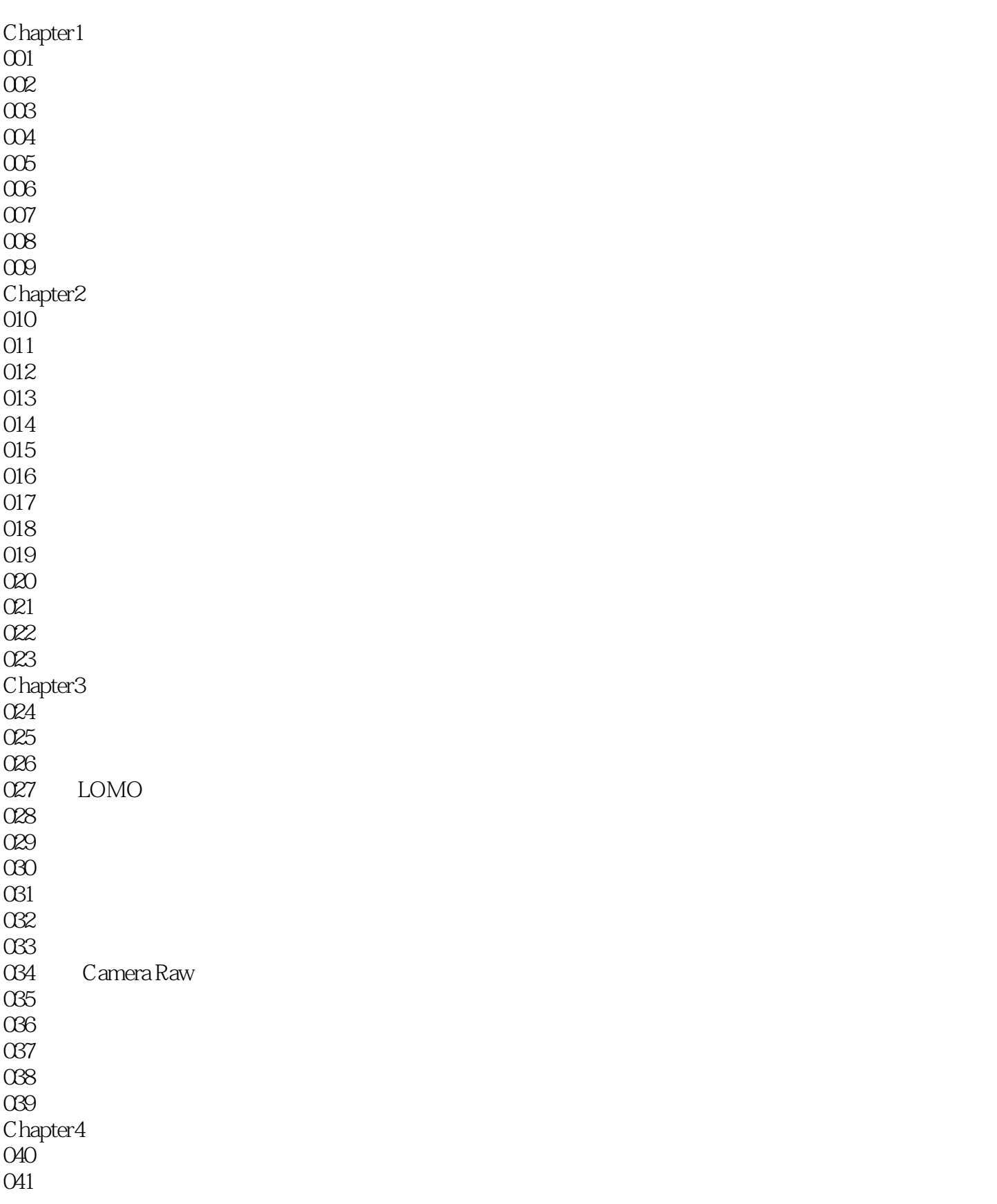

### $\le$  -Photoshop CS6  $\ge$

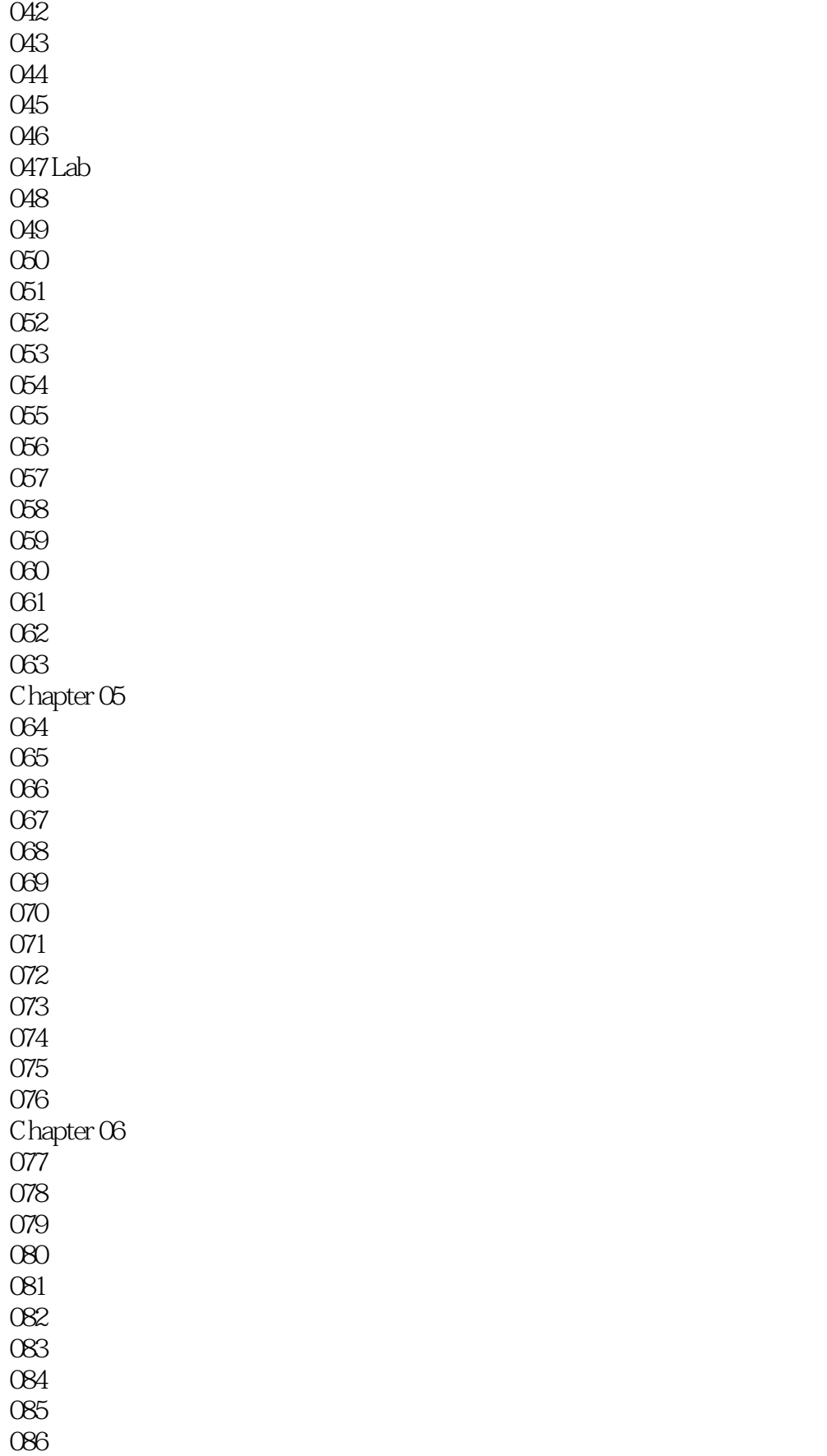

### $<<$ Photoshop CS6 $>$

# $\vert$  <<Photoshop CS6  $\vert$

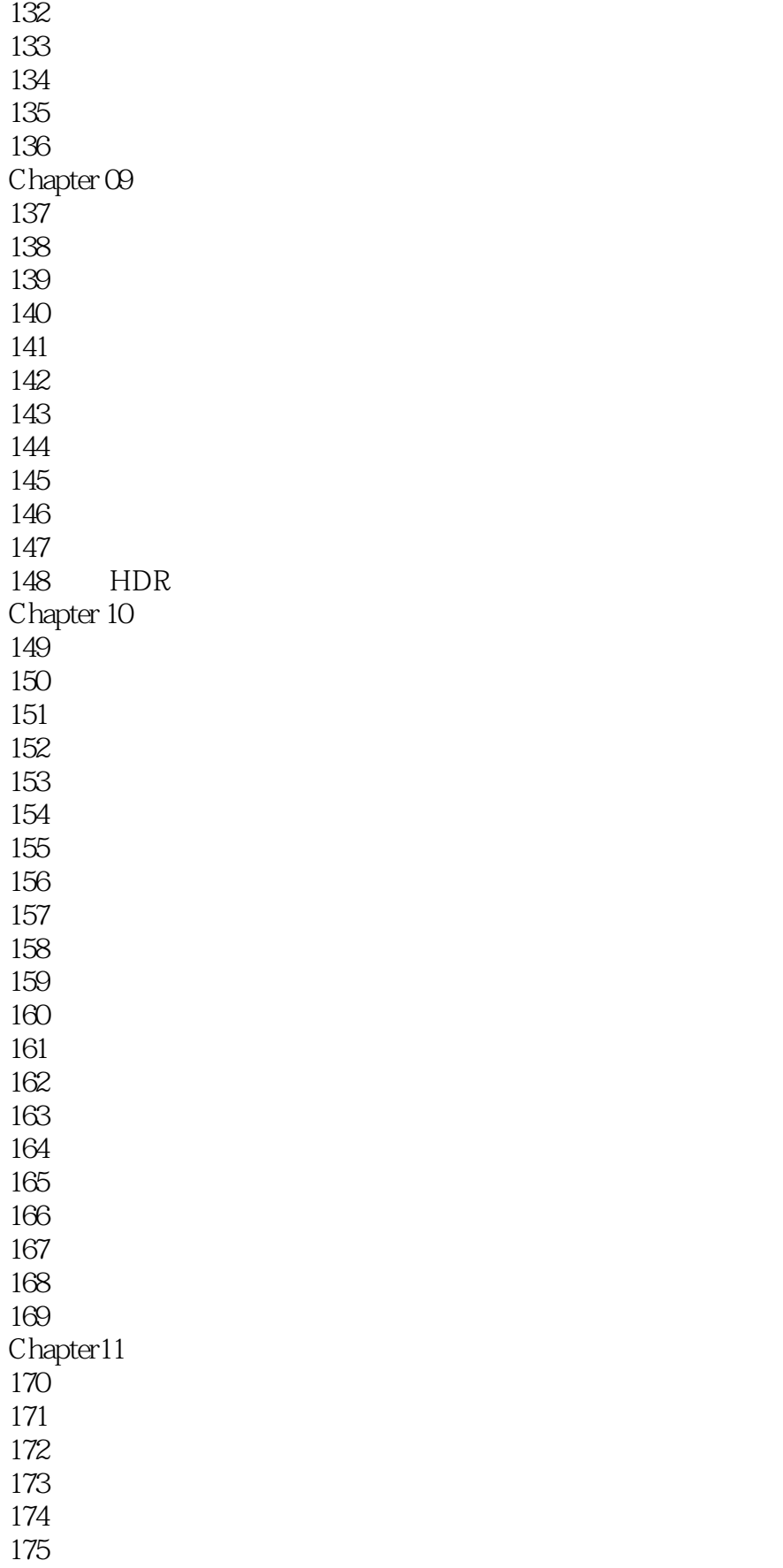

# $\vert$  <<Photoshop CS6  $\vert$

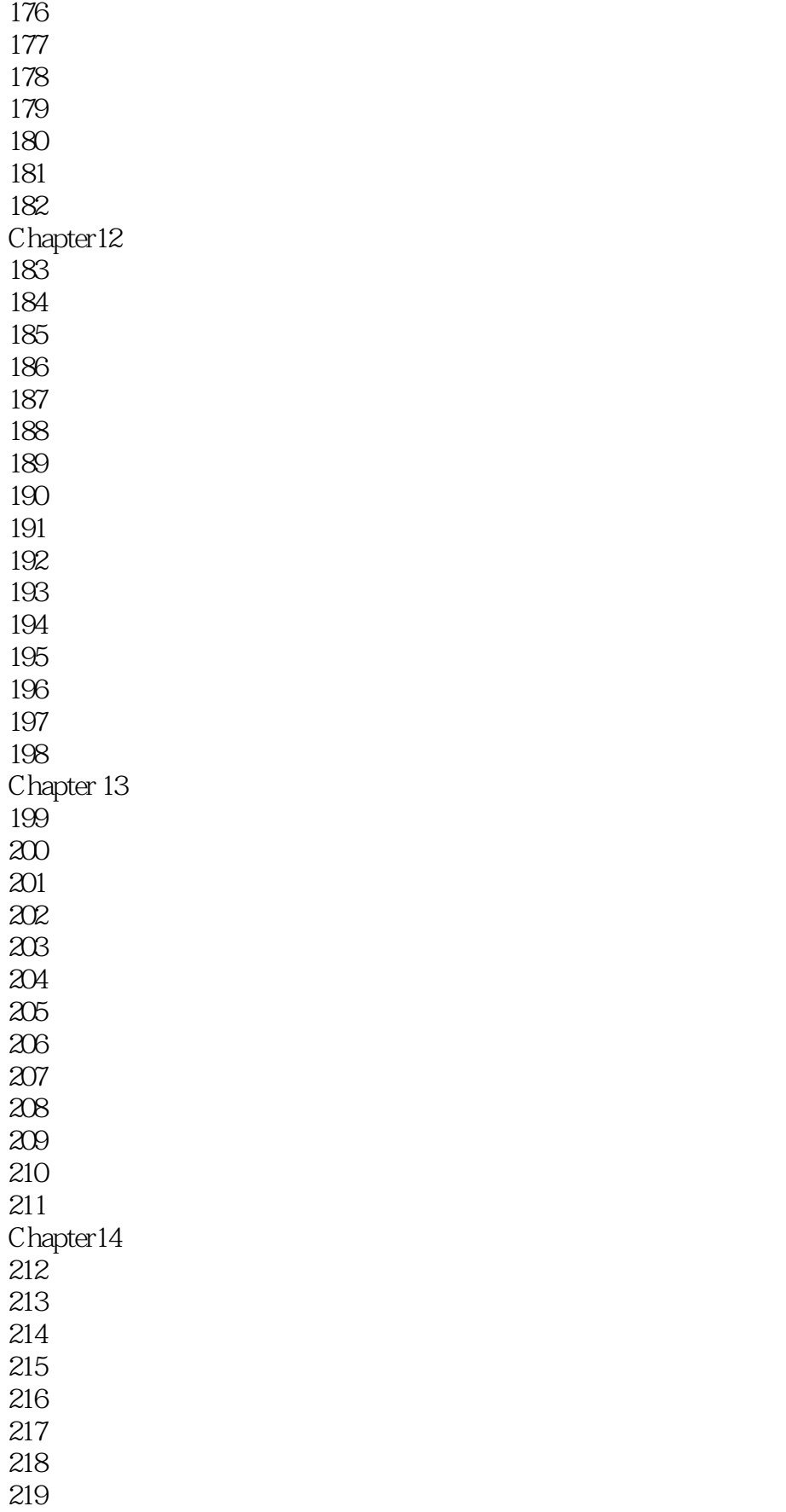

### $\le$  -Photoshop CS6  $\ge$

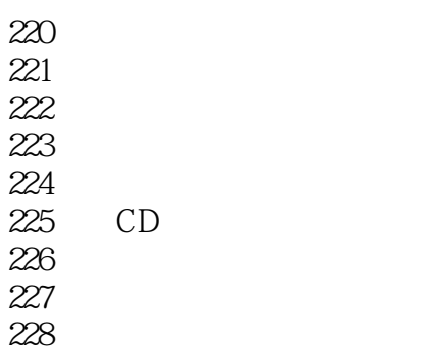

### $\le$  -Photoshop CS6  $\ge$

# 01 " > " Chapter04 Media 048 .JPg  $\mu$  and  $\mu$  and  $\mu$  and  $\mu$  and  $\mu$  and  $\mu$  and  $\mu$  and  $\mu$  and  $\mu$  and  $\mu$  and  $\mu$  and  $\mu$  and  $\mu$  and  $\mu$  and  $\mu$  and  $\mu$  and  $\mu$  and  $\mu$  and  $\mu$  and  $\mu$  and  $\mu$  and  $\mu$  and  $\mu$  and  $\mu$  and  $\mu$

 02继续单击"创建新的填充或调整图层"按钮,在弹出的菜单中选择"可选颜色"选项,在弹出的"  $\mathcal{B}$  and  $\mathcal{B}$  and 03单击"创建新的填充或调整图层"按钮。

 $\mu$  and  $\mu$ 

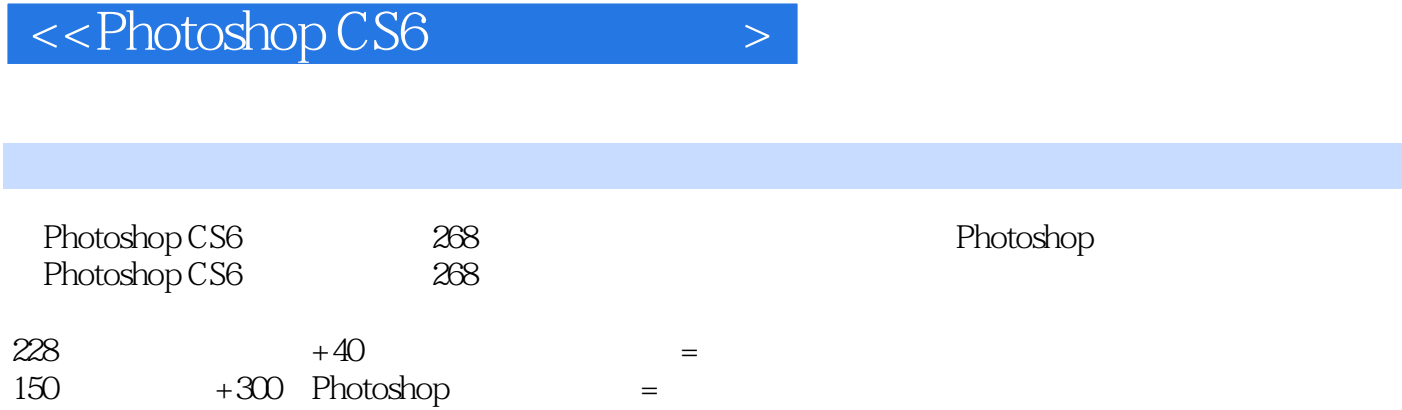

### $\le$  -Photoshop CS6  $\ge$

本站所提供下载的PDF图书仅提供预览和简介,请支持正版图书。

更多资源请访问:http://www.tushu007.com